## **Rysowanie 3D**

a właściwie podstawy podstaw takiego rysowania :)

Najłatwiej można to robić na dwa sposoby (pomijam importowanie gotowych modeli z innych programów).

Pierwszy sposób to zastosowanie Narzędzi 3D.

Panel włączamy klikając PPM na pasku narzędzi i wybieramy "Narzędzia 3D".

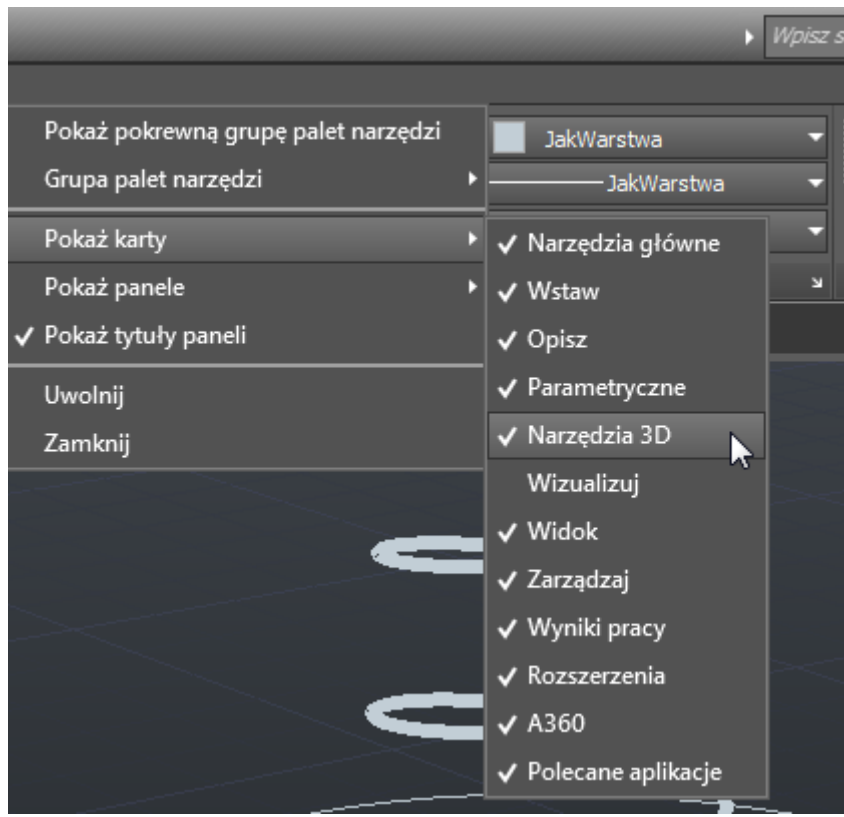

Pojawi się dodatkowy panel/wstążka o takiej właśnie nazwie.

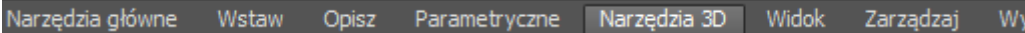

Teraz możemy rysować predefiniowane obiekty, jak Kostka, Walec, Stożek itp. (proszę przeczytać uwagę pod rysunkiem).

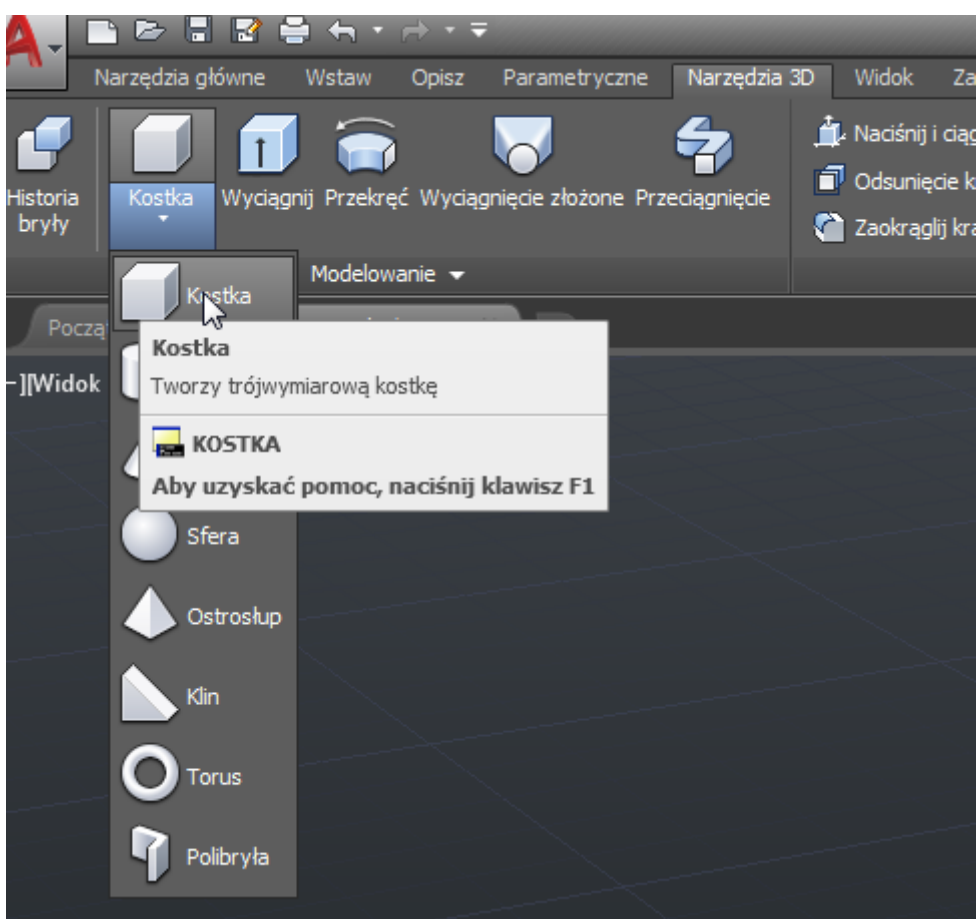

Taka mała uwaga – prawdopodobnie macie Państwo widok z góry.

Rysowanie 3D jest jak najbardziej możliwe w takim widoku, po prostu rysuje się figurę z następnie wyciąga ją na określoną wysokość podając liczbowo tą wysokość lub rysując długość.

Jednak efekt będzie widoczny dopiero po przełączeniu na inny widok – z Przodu, Lewej, Prawej lub też jakiś nietypowy widok z innego kąta.

Do zmiany widoku najłatwiej (jak sądzę) jest używać narzędzia View Cube.

Można je "łapać" za którąś z krawędzi lub narożników i kręcić kostką obrazującą kierunek z którego patrzymy na rysunek.

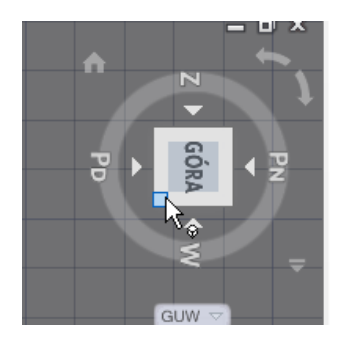

Jeśli nie widzimy View Cube, to możemy je włączyć np. na wstążce "Widok".

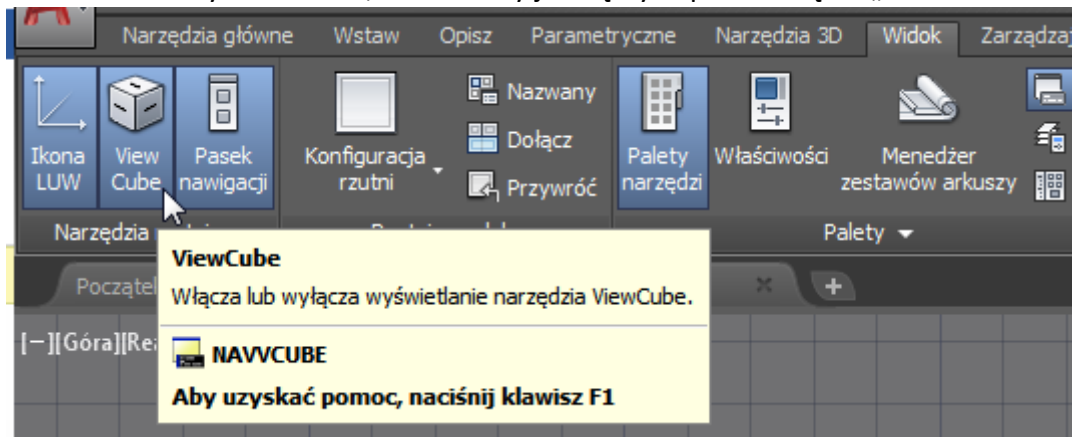

Skoro jesteśmy przy widokach, to warto wspomnieć o sposobie wyświetlania (Stylach wizualnych).

Standardowo widzimy model szkieletowy, gdzie są tylko krawędzie. Możemy to zmienić w inny rodzaj stylu, np. realistyczny. Należy pamiętać jednak, że bardziej zaawansowane style mocniej obciążają komputer.

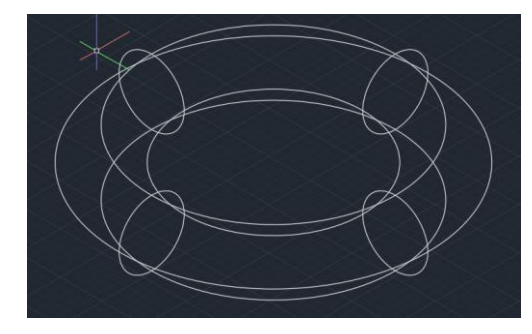

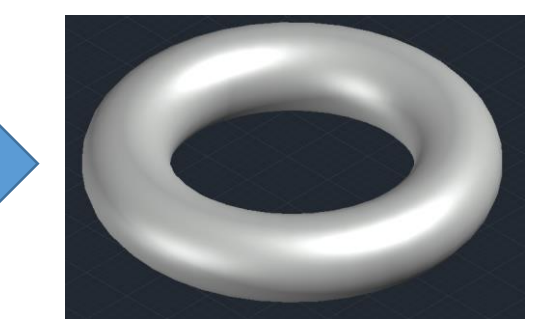

Zmienić styl można w lewym, górnym rogu rzutni (naszego rysunku) – jak na poniższym rysunku.

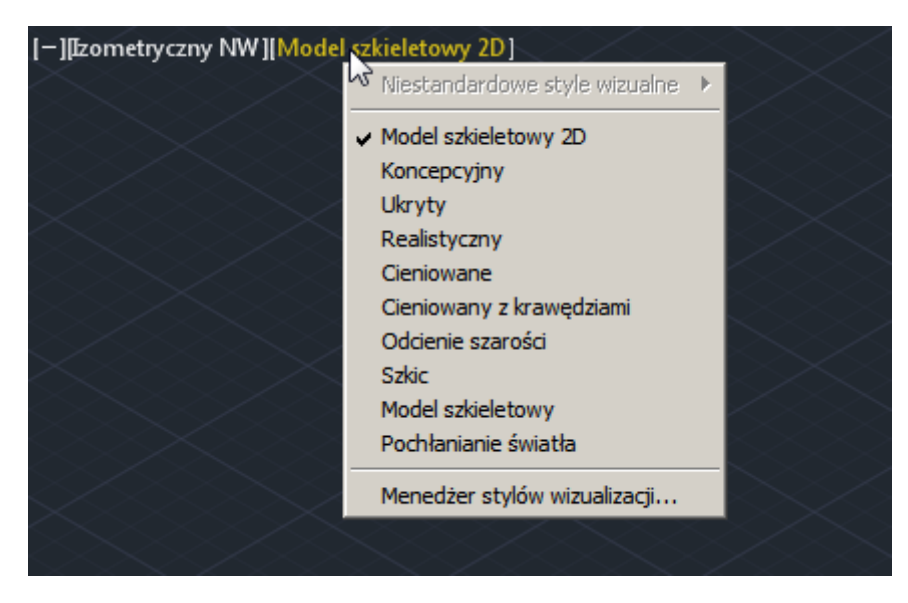

Drugi sposób tworzenia obiektów 3D to rysowanie na płaszczyźnie tak, jak robiliśmy to dotychczas, a następnie wyciągnięcie obiektów.

Poniżej jest zwykła polilinia, ale w widoku pod kątem.

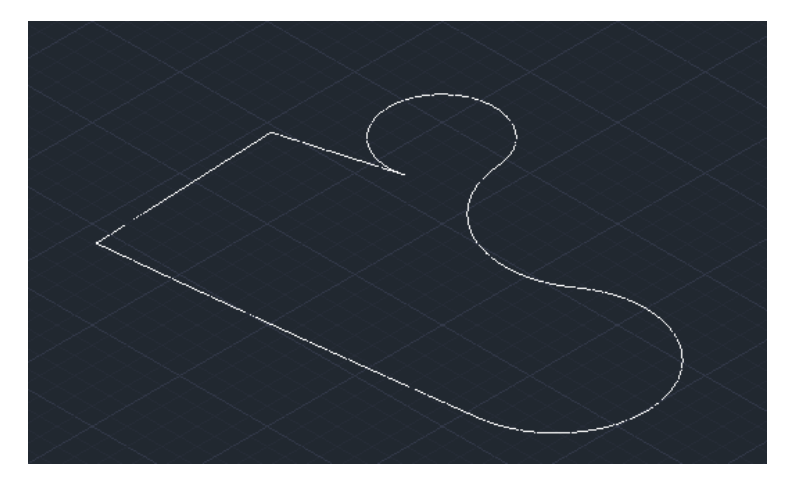

Następnie klikamy Wyciągnij (na wstążce narzędzi 3D), zaznaczamy obiekt/-y do wyciągnięcia (o ile nie były zaznaczona (np. nasza polilinia) i wyciągamy (po prostu myszką lub wpisując konkretną wartość wyciągnięcia).

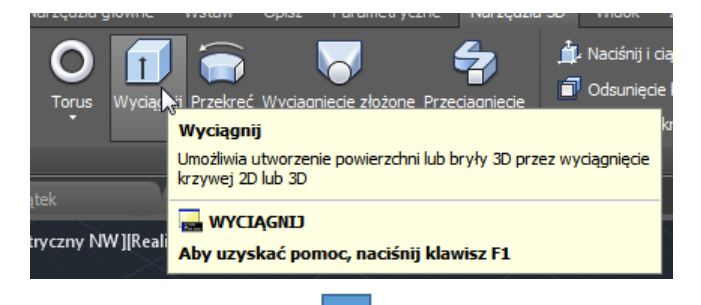

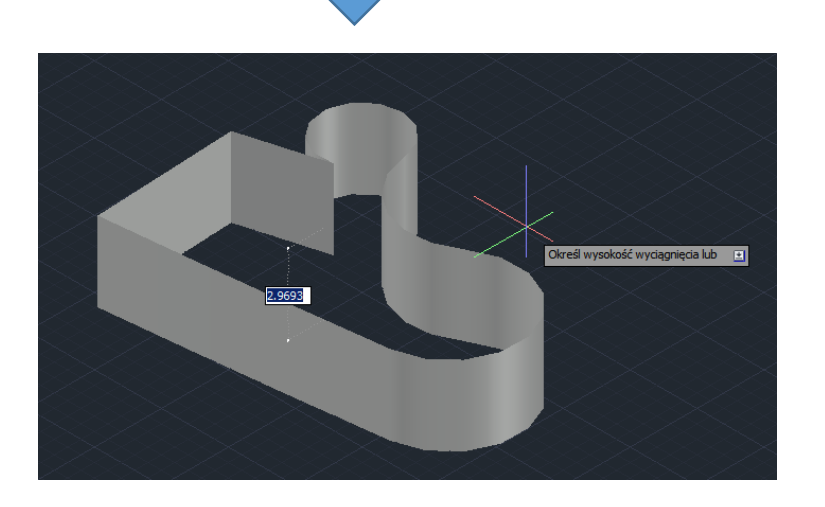

Dzięki poleceniu "Przekręć" można uzyskać bryły w wyniku obracania, przykłady poniżej.

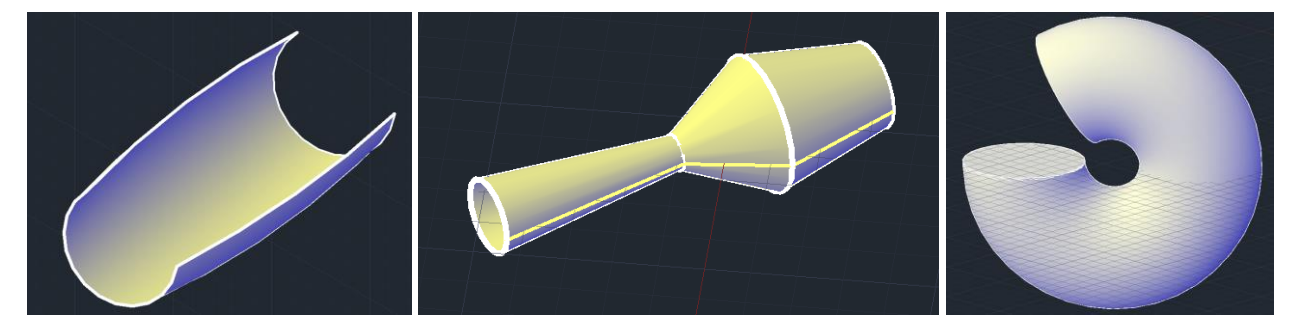

Proszę wypróbować działanie tego narzędzia.

Pewnie będą drobne problemy z zapanowaniem nad pracą narzędzia, ale to dobre ćwiczenie.

Proszę wołać, jeśli zupełnie nie będzie komuś wychodziło :)

Kolejne narzędzie – Wyciągnięcie złożone, to po prostu stworzenie obiektu 3D z dwóch obiektów 2D.

## AutoCAD

Np. z dwóch okręgów położonych jeden nad drugim wyjdzie walec lub ścięty stożek, jeśli okręgi są różnej średnicy.

Można łączyć różne figury otrzymując bardziej skomplikowane modele.

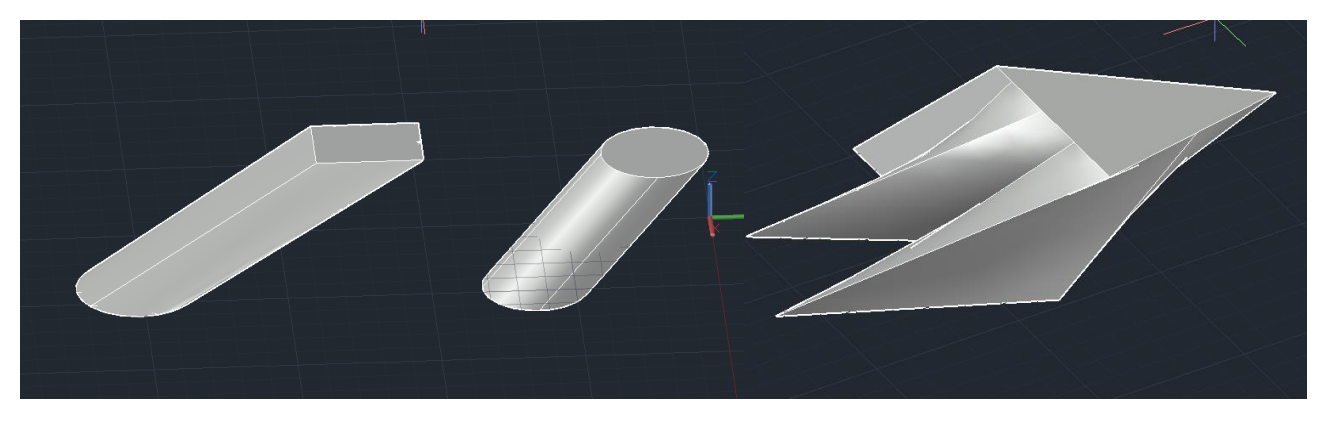

Ważne – aby powstał model, obiekty 2D nie mogą być na tej samej płaszczyźnie.

Po prostu nie można stworzyć modelu 3D mając narysowanych na jednej kartce dwóch kółek – jedno musi być wyżej niż drugie.

Kolejne narzędzie, Przeciągnięcie, pozwala uzyskać obiekt 3D poprzez wyciągnięcie obiektu 2D, jednak nie tylko w jednym kierunku, ale wzdłuż ścieżki (opis pod rysunkiem).

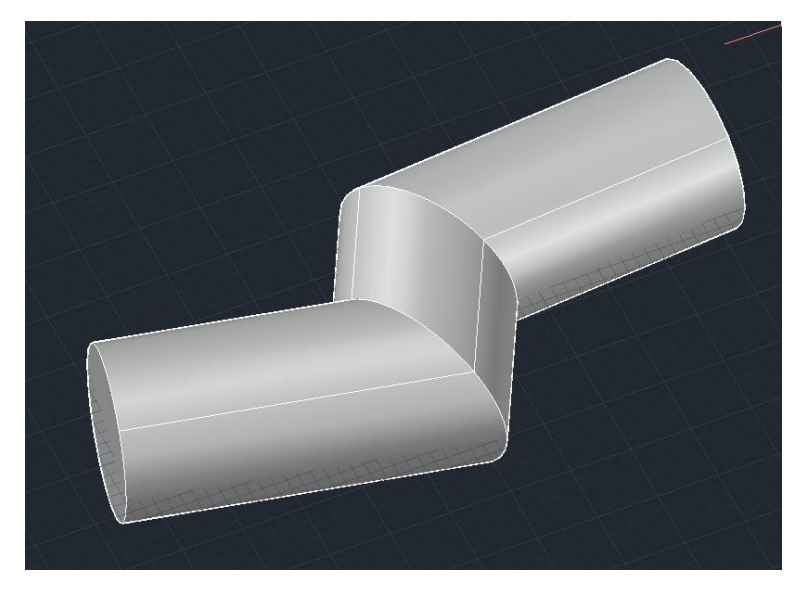

W powyższym przykładzie bazą były okrąg i polilinia.

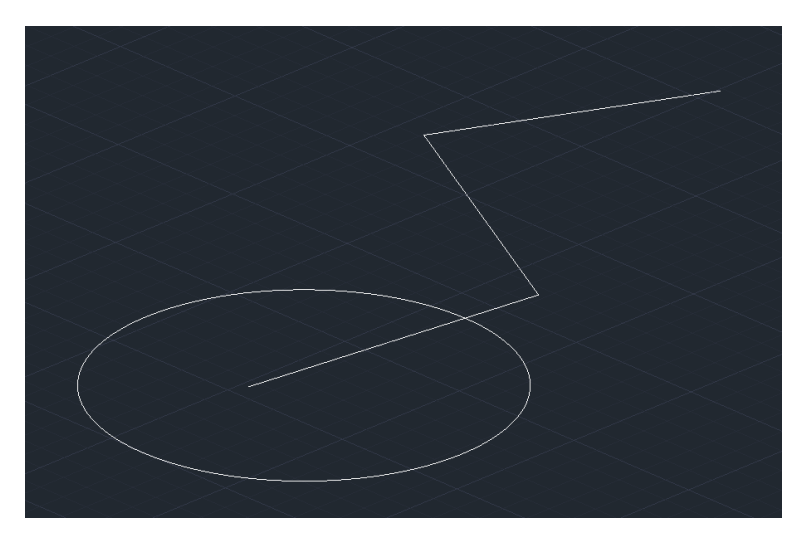

Okrąg obróciłem o 90° względem jednej z osi. Wykorzystałem polecenie "OBRÓT3D" (po prostu należy zacząć pisać to polecenie i pojawi się możliwość wyboru).

Pokazałem oś prostopadłą do pierwszego odcinka polilinii i wpisałem 90°.

żeby było łatwiej pokazać dwa punkty osi obrotu, warto przełączyć się do odpowiedniego widoku na View Cube (u mnie "Góra").

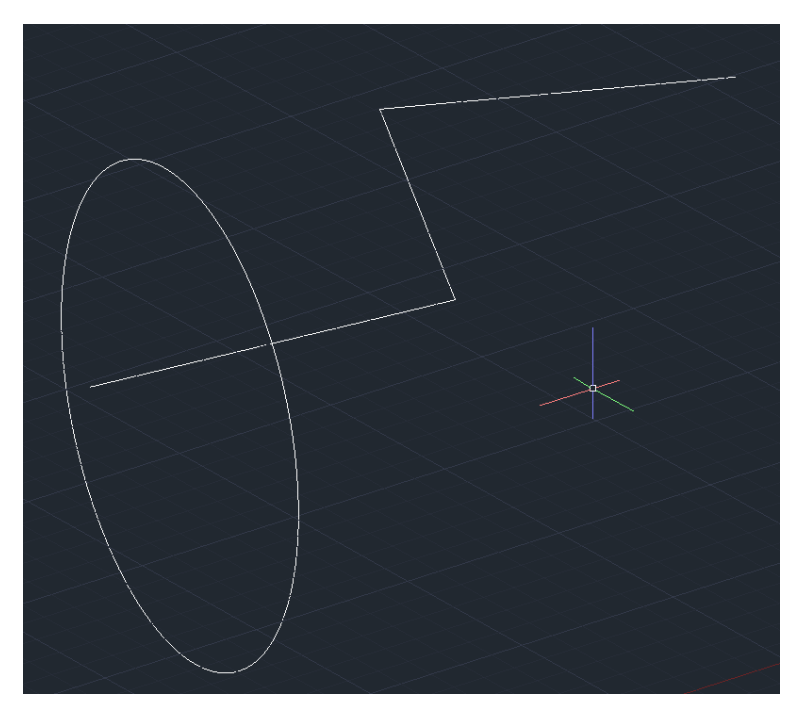

Następnie wybrałem polecenie Przeciągnięcie, pokazałem obiekt do przeciągnięcia i, następnie, ścieżkę przeciągnięcia.

I już.

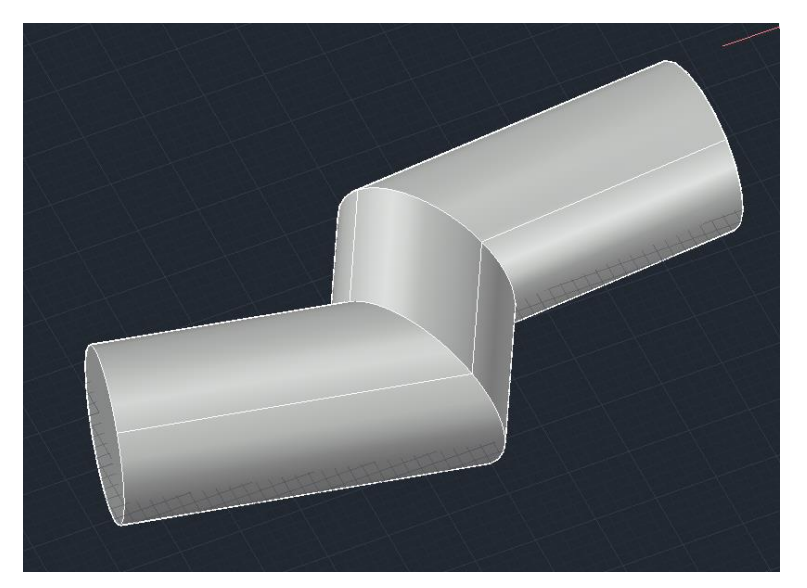

cdn.